Genotype Matrix Mapping

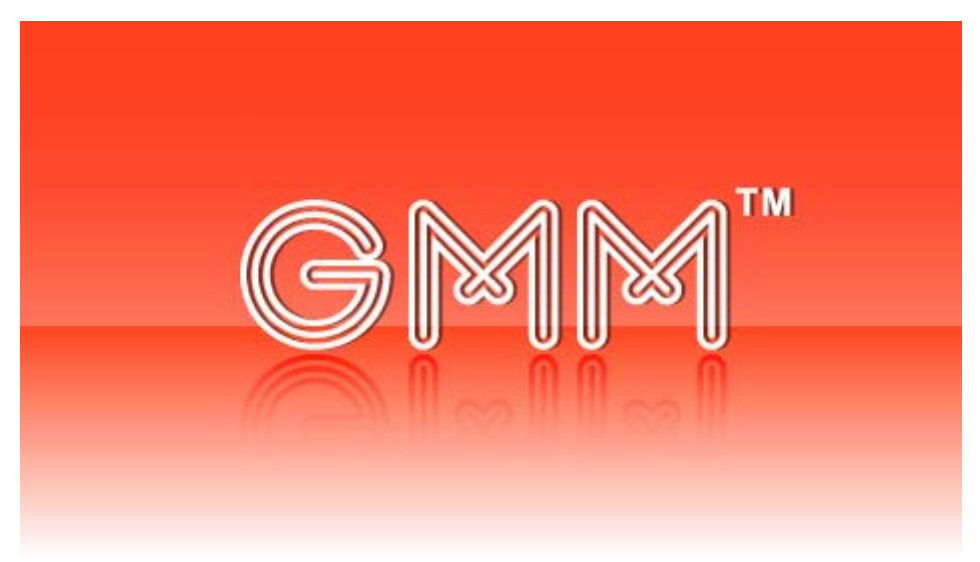

Ver.2.1

操作説明書

2009/8/27

#### 商標

Java は、米国 Sun Microsystems, Inc. の米国およびその他の国における登録商標です。 Windows, Microsoft は米国 Microsoft Corporation の米国およびその他の国における登録商標です。 Macintosh, Mac OS Xは米国 Apple Computer, Inc の米国およびその他の国における登録商標です。 その他、掲載されている会社名、製品名は、各社の商標及び登録商標です。

#### 謝辞

This product include JFreeChart

This product includes software developed at The Apache Software Foundation (http://www.apache.org/).

## GMM 操作説明書

# もくじ

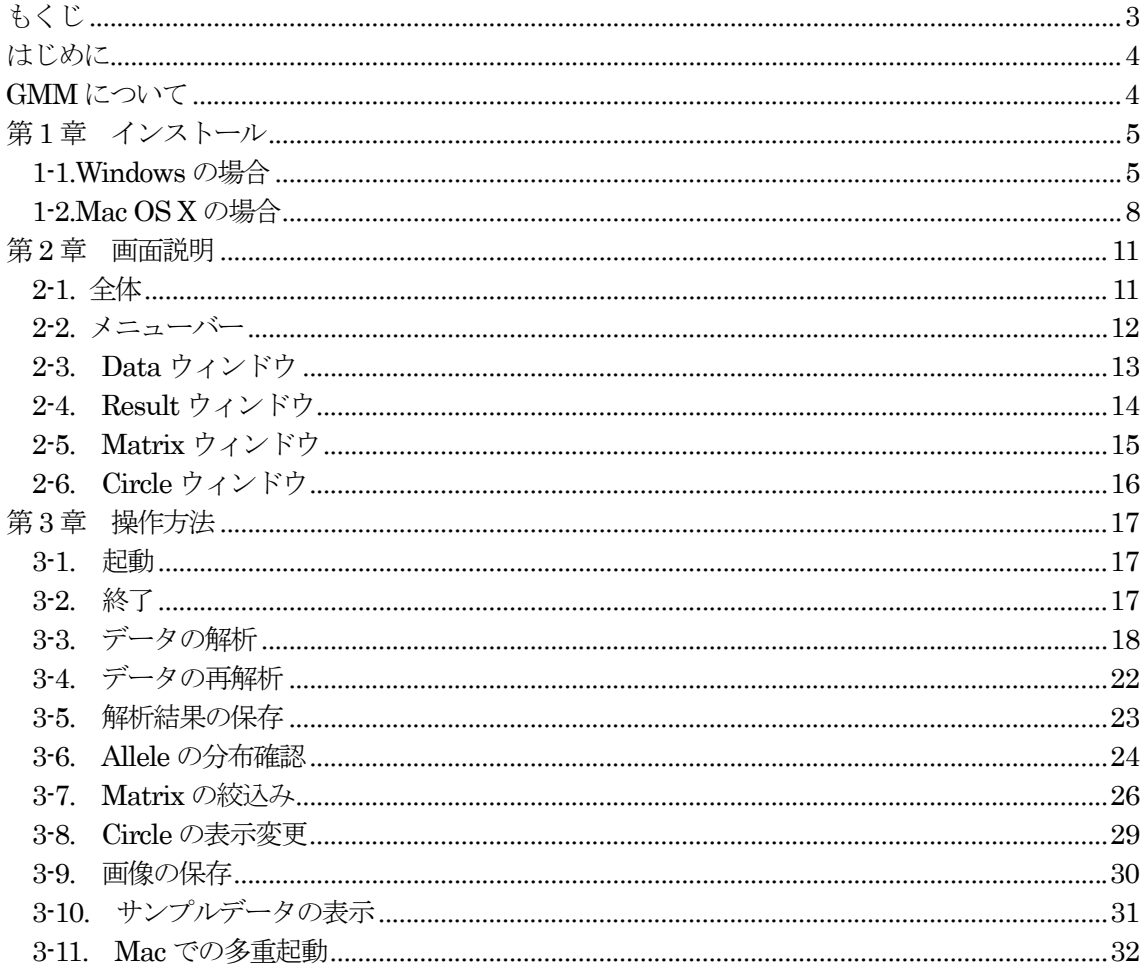

## はじめに

本説明書では、GMM(Genotype Matrix Mapping)の概要ならびに、操作方法について解説しま す。

## **GMM** について

GMM (Genotype Matrix Mapping)は、実験により取得した量的形質と遺伝型の情報から QTL 解析を行い、解析結果をグラフィカルに表示・保存するプログラムです。 主な特徴は下記のとおりです。

- ・ 複数のマーカーの組み合わせを考慮したQTL 解析が可能です。
- ・ 各マーカーのアレルをマトリクス型に表示することで、複数のマーカーの組み合わせによる QTL 解析の結果が直感的に把握できます。

参考文献:

S.Isobe, A.Nakaya and S.Tabata. Genotype Matrix Mapping (GMM): Searching for QTL interactions in genetic variation in complex traits. (2007) DNA Research 14:217-225

動作環境については、表1-1 をご参照ください。

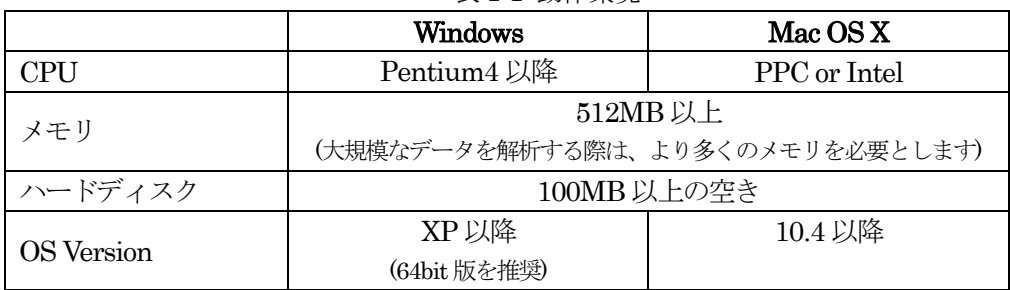

表1-1 動作環境

※32bit 環境で大規模なデータ解析を行うと、メモリ不足のため計算が止まる可能性があります。

このため、Windows 64bit 版もしくはMac 版でのご利用をお勧めします。

## 第 **1** 章 インストール

この章では、インストールの方法について、ご説明します。

#### **1-1.Windows** の場合

1.ダウンロードしたファイル( install.exe ) をダブルクリックして、インストーラを 起動してください。

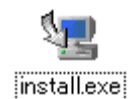

インストールの準備をしています... 娅 **MUNIMUM**  $250$ キャンセル (C) 1997-2007 Macrovision Europe Ltd. and/or Macrovision Corporation

2.インストールの準備が完了すると右図の ウィンドウが表示されます。「OK」をク リックして次へ進んでください。

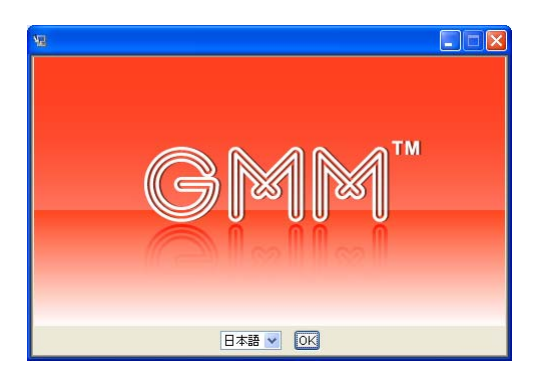

3.開始画面が表示されます。「次へ」ボタ ンをクリックして次へ進んでください。

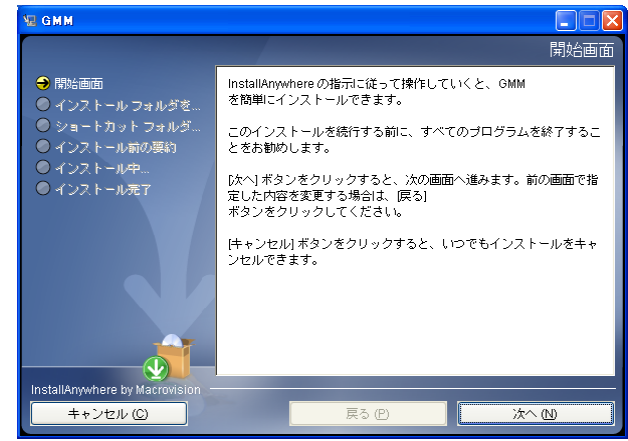

4.インストール フォルダの選択画面が 表示されます。標準のインストール フ ォルダから変更したい場合は「選択」 ボタンをクリックして変更してくださ い。必要が無い場合には、「次へ」ボタ ンをクリックして次へ進んでください。

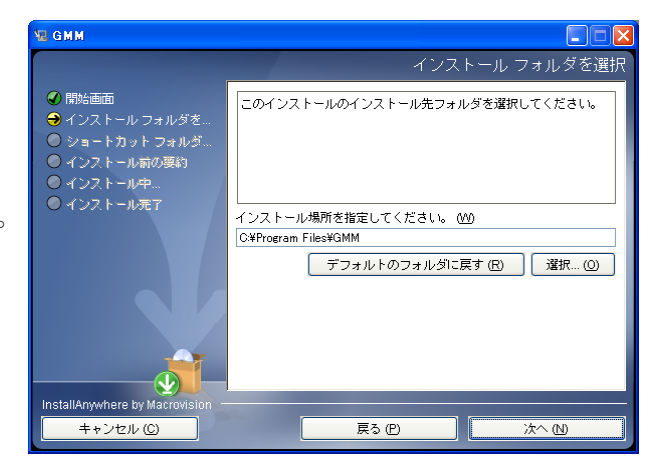

5.ショートカット フォルダの選択画面 が表示されます。

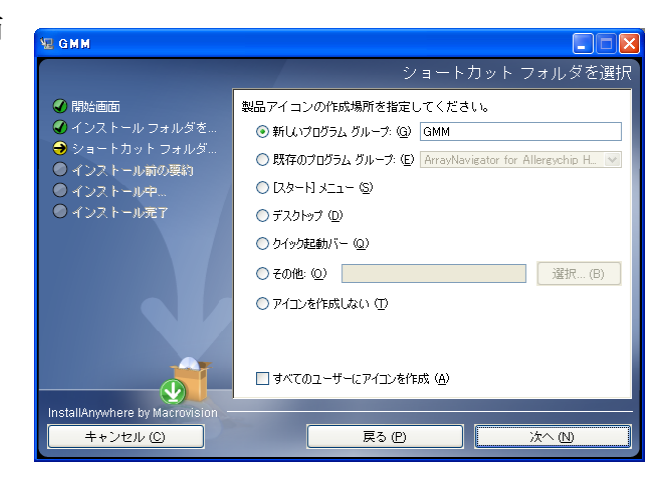

6.インストール条件の確認画面が表示さ れます。内容に問題がなければ「イン ストール」ボタンをクリックしてイン ストールを開始してください。

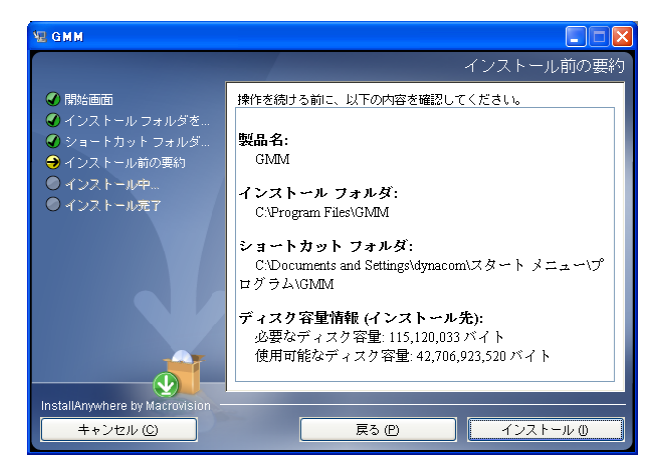

7.インストール中は進捗画面が表示され ます。終了までしばらくお待ちくださ い。

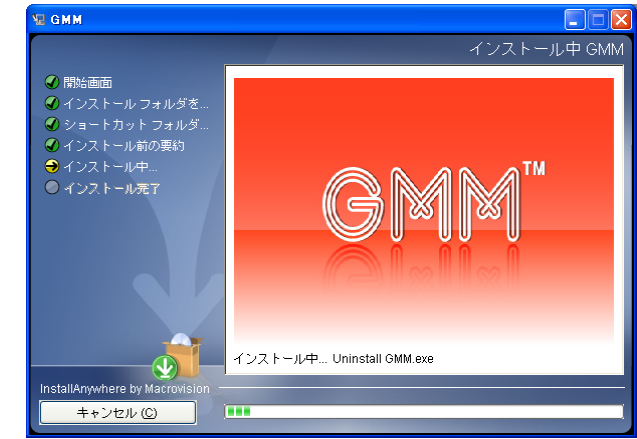

8.インストールが終了すると、完了画面 が表示されます。「完了」ボタンをクリ ックして終了してください。

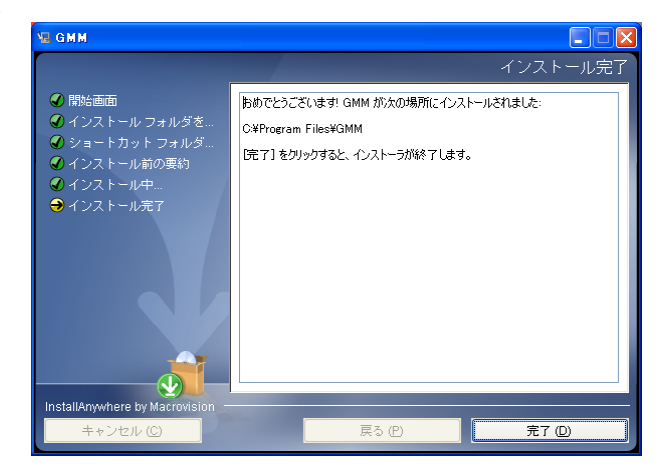

### **1-2.Mac OS X** の場合

1.ダウンロードしたファイル( install.zip ) をダブルクリックして、解凍してくださ い。解凍するとインストーラが作成され ますのでダブルクリックして起動してく ださい。

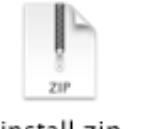

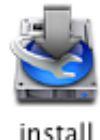

- install.zip
- 2.インストールの準備が完了すると右図の ウィンドウが表示されます。「OK」をク リックして次へ進んでください。

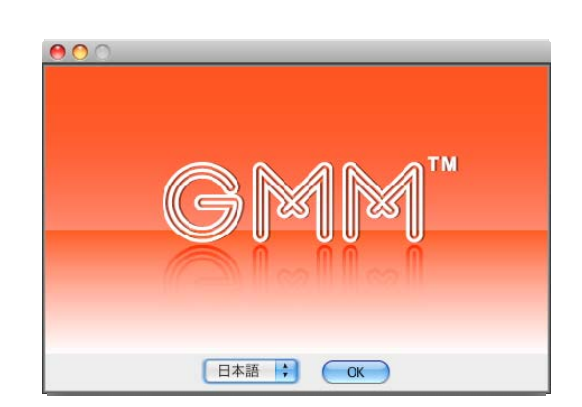

3.開始画面が表示されます。「次へ」ボタン をクリックして次へ進んでください。

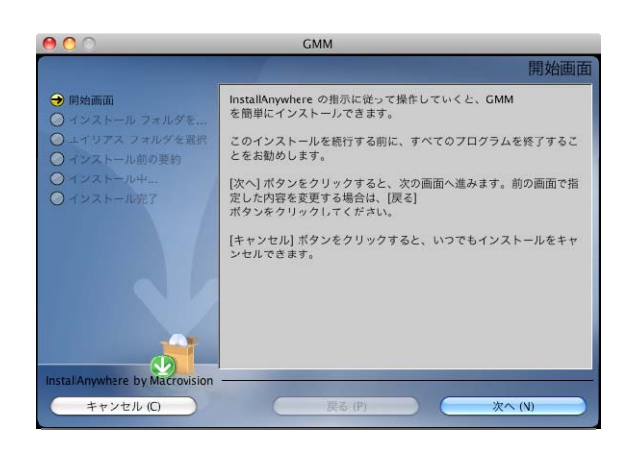

4.インストール フォルダの選択画面が表 示されます。標準のインストール フォル ダから変更したい場合は「選択」ボタン をクリックして変更してください。必要 が無い場合には、「次へ」ボタンをクリッ クして次へ進んでください。

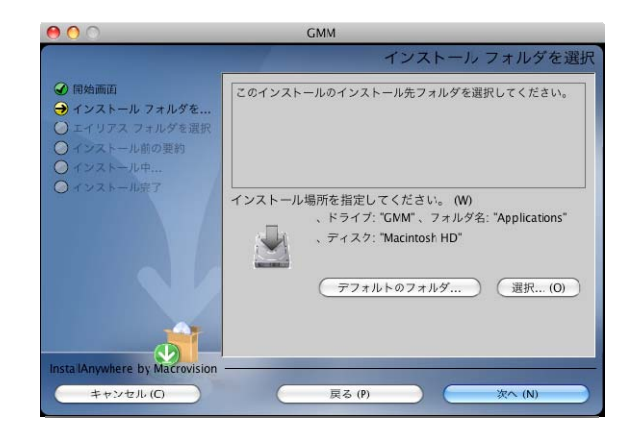

5.エイリアス フォルダの選択画面が表示 されます。

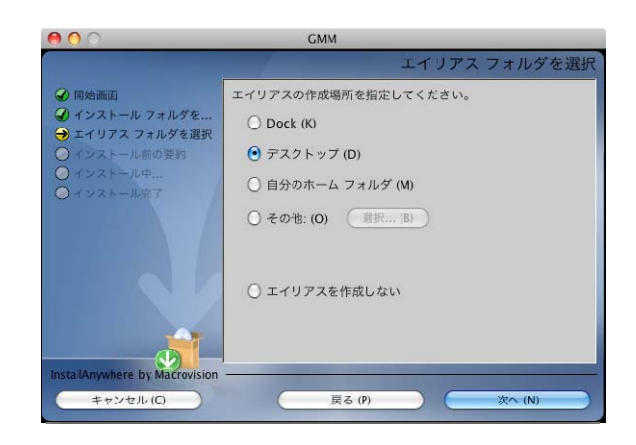

6.インストール条件の確認画面が表示され ます。内容に問題がなければ「インスト ール」ボタンをクリックしてインストー ルを開始してください。

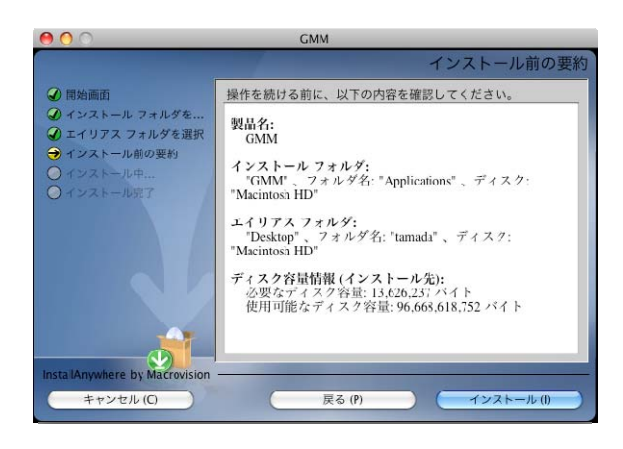

7.インストール中は進捗画面が表示されま す。終了までしばらくお待ちください。

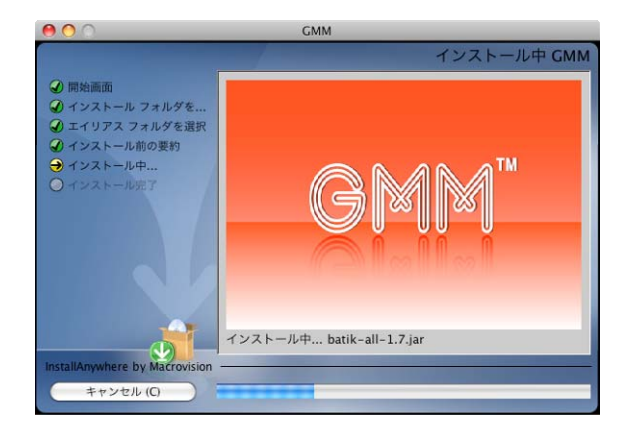

8.インストールが終了すると、完了画面が 表示されます。「完了」ボタンをクリック して終了してください。

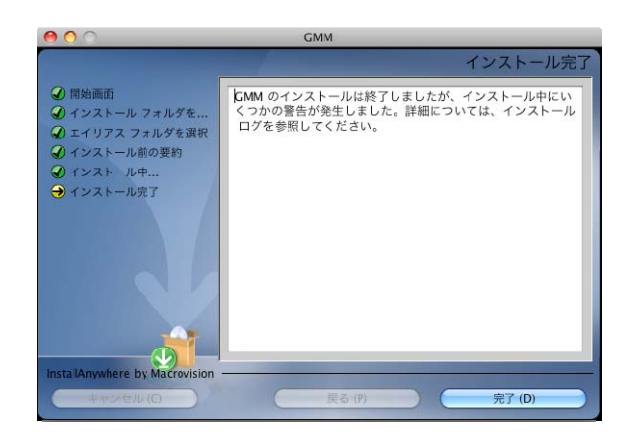

## 第 **2** 章 画面説明

この章では、GMM の各画面についてご説明します。

#### **2-1.** 全体

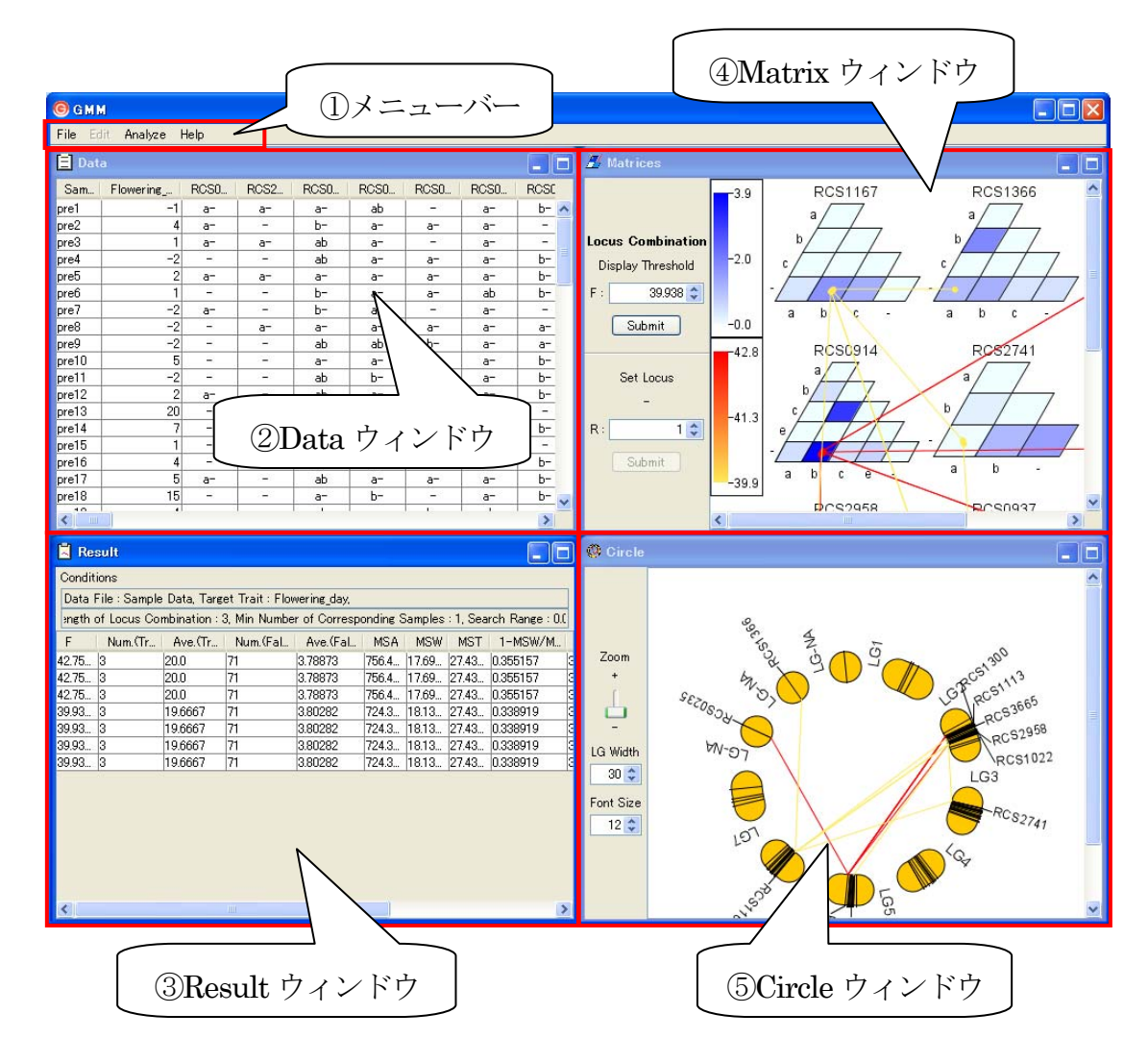

GMM は大きく分けて5 つの部分から構成されています。

- ① メニューバー 各種の操作を行います。
- ② Data ウィンドウ 解析対象となっているデータが表示されます。
- ③ Result ウィンドウ 解析結果を表形式で表示します。
- ④ Matrix ウィンドウ 解析結果をマトリクス形式で表示します。
- ⑤ Circle ウィンドウ 解析結果を染色体上に当てはめて表示します。

次の項目以降で各部分の説明を行います。

## **2-2.** メニューバー

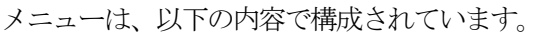

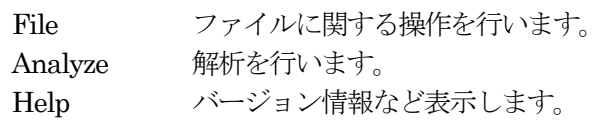

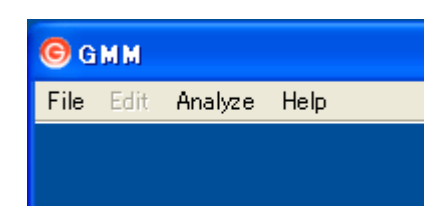

メニューの各項目は、以下の内容で構成されています。

#### 1. File メニュー

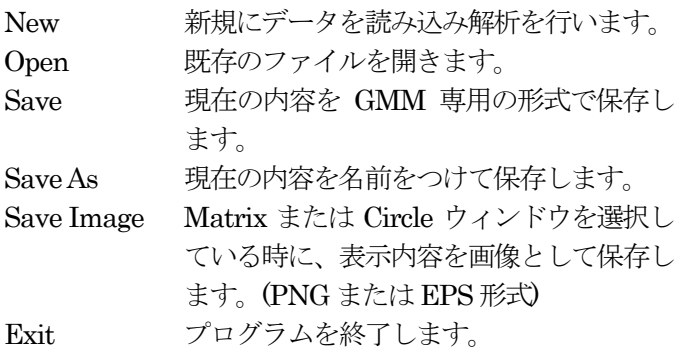

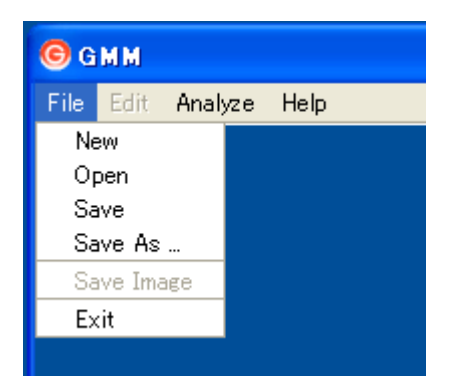

#### 2. Analyze  $\times = \pm$

Reanalyze 現在表示しているデータについて、条件 を変えて再解析を行います。

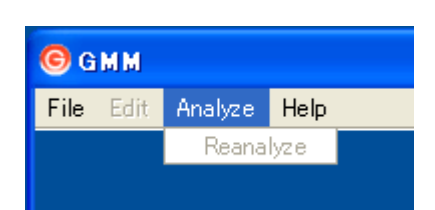

#### 3. Help メニュー

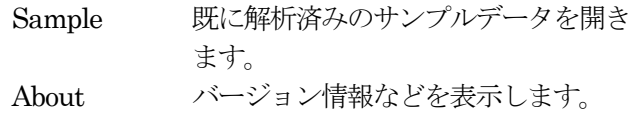

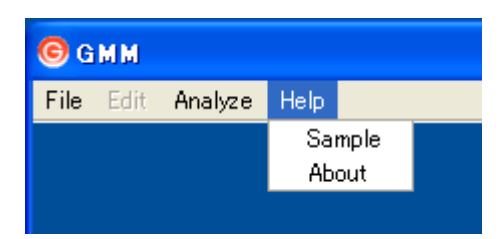

## **2-3. Data** ウィンドウ

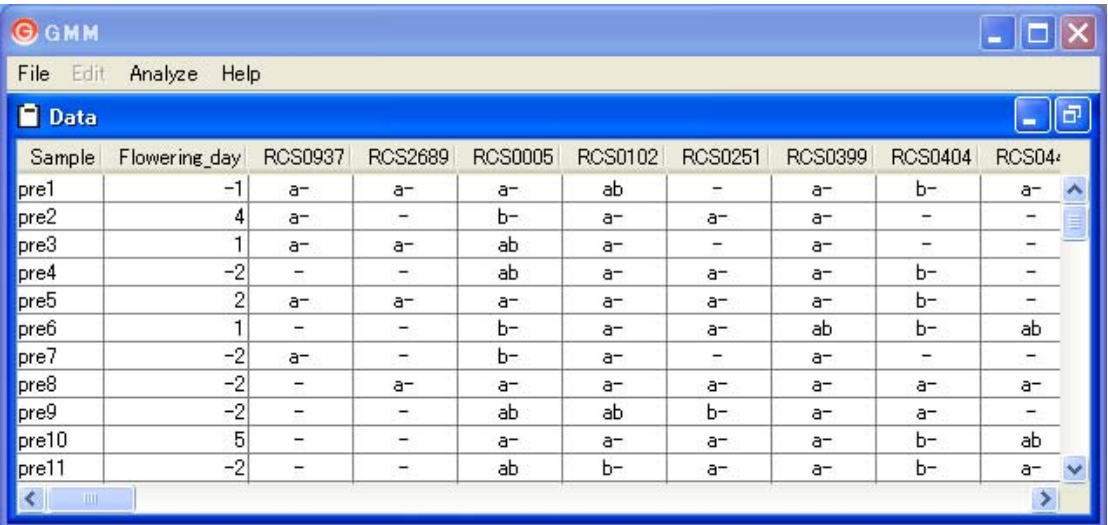

このウィンドウでは、計算に使用した量的形質と遺伝型の情報を表示します。横方向に1 つの サンプルについての情報が記載されています。

各カラムの内容は下記のとおりです。

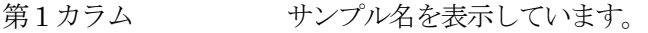

- 第2 カラム データを読み込む際に選択した、量的形質データを表示しています。
- 第3カラム以降 各マーカーの遺伝型を表示しています。

なお、データ中の「\*」は欠損値として扱われ、解析から除外されます。

## **2-4. Result** ウィンドウ

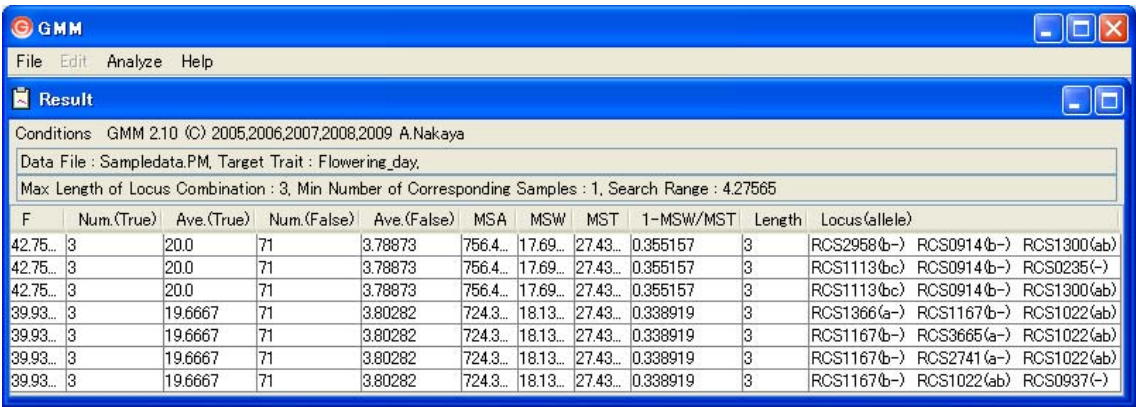

このウィンドウでは、QTL 解析の結果を表示します。表の上の部分には、解析プログラムのバ ージョン、解析条件などの情報が表示されます。

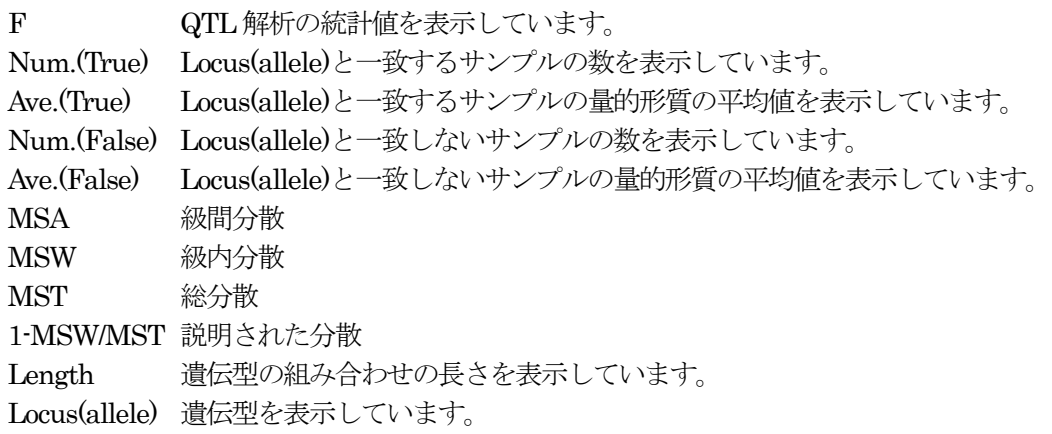

## **2-5. Matrix** ウィンドウ

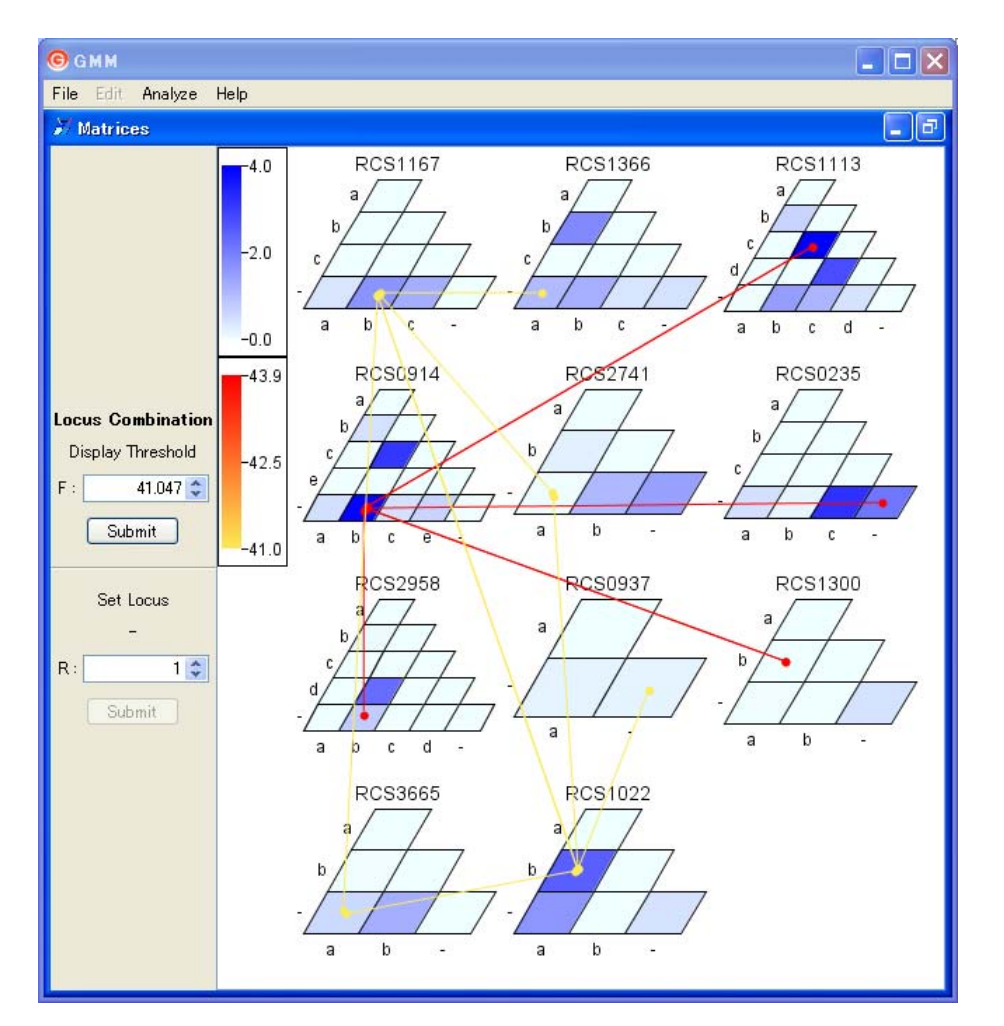

このウィンドウでは、QTL 解析の結果をマトリクス形式でグラフィカルに表現します。

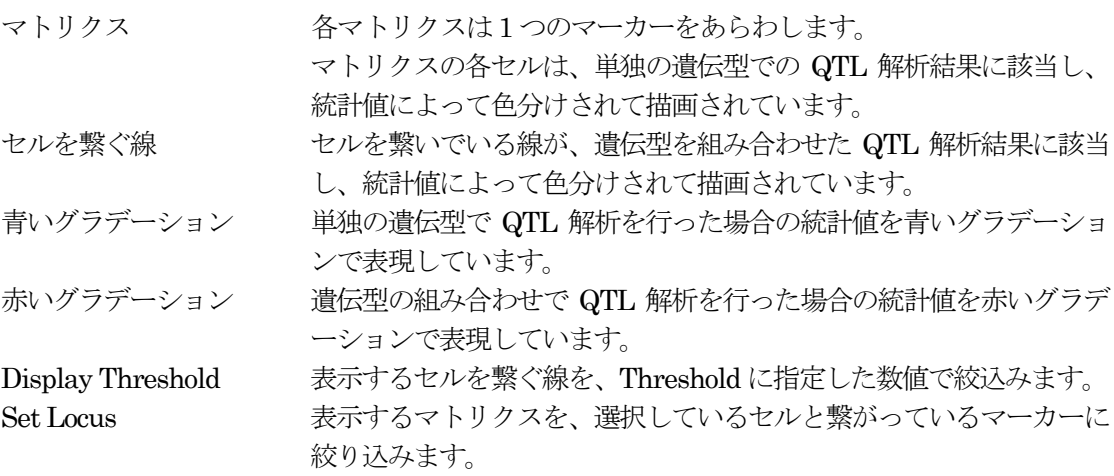

## **2-6. Circle** ウィンドウ

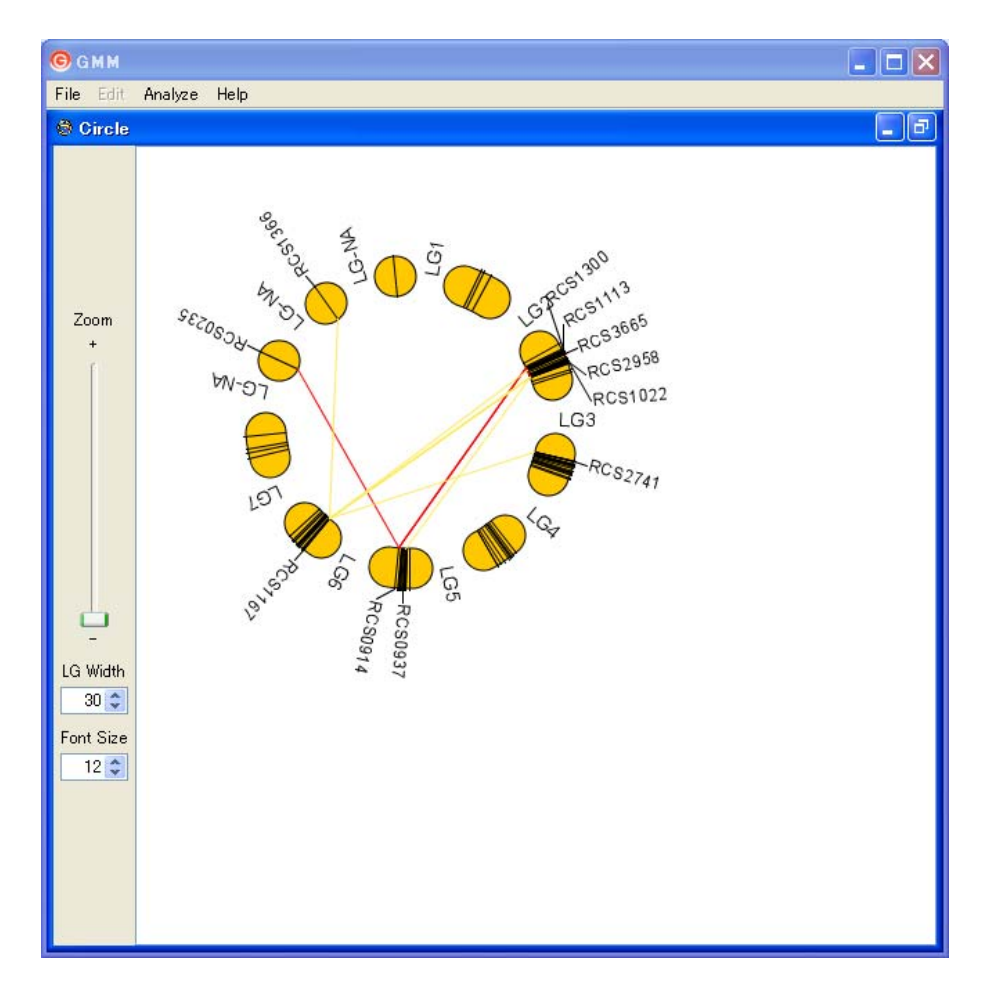

このウィンドウでは、解析結果をサークルで表した染色体上に画像を表示します。 なお、このウィンドウは、データ解析の際に染色体情報ファイルを指定した場合にのみ表示さ れます。

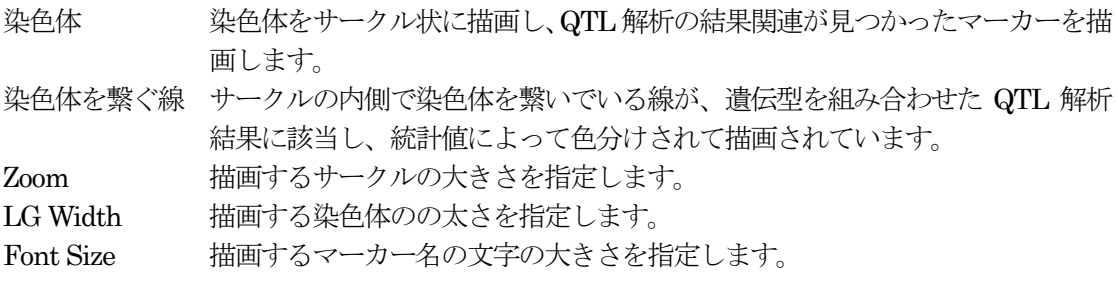

## 第 **3** 章 操作方法

この章では、GMM の操作方法についてご説明します。

#### **3-1.** 起動

#### <Windows の場合>

 プログラムを起動するには、スタートメ ニューから、「すべてのプログラム→GMM →GMM」を選択してください。

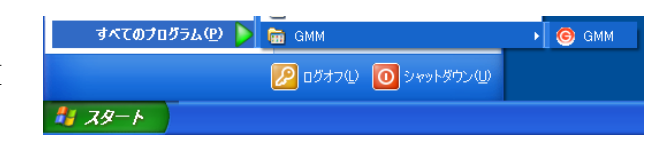

インストールの際にデスクトップにアイコンを作成した場合は、デスクトップ上の「GMM」ア イコンをダブルクリックしてください。

**GMM Alias** 

#### <Mac OS X の場合>

 デスクトップ上の「GMM Alias」アイコンを ダブルクリックしてください。

 インストールの際にエイリアスを作成しなか った場合は、アプリケーション フォルダ内にあ る GMM フォルダから GMM を直接起動して ください。

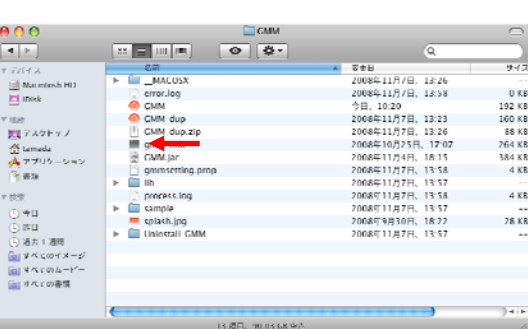

#### **3-2.** 終了

 メニューバーから、「File→Exit」を選択してください。 ウィンドウ右上の×ボタンで終了することも可能で す。

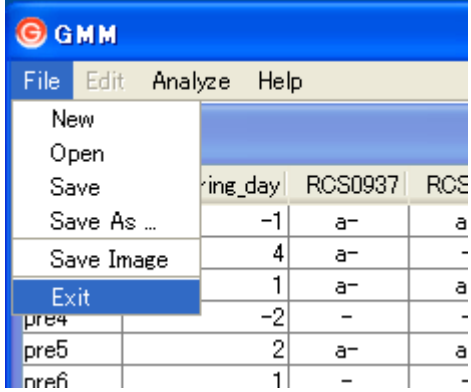

### **3-3.** データの解析

新規にデータを解析する方法は下記のとおりです。

1. メニューバーから「File→New」を選択してください。

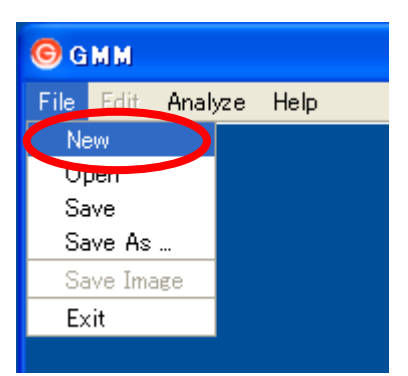

2. Select Data ウィンドウが表示されます。 「Select」ボタンを押してください。

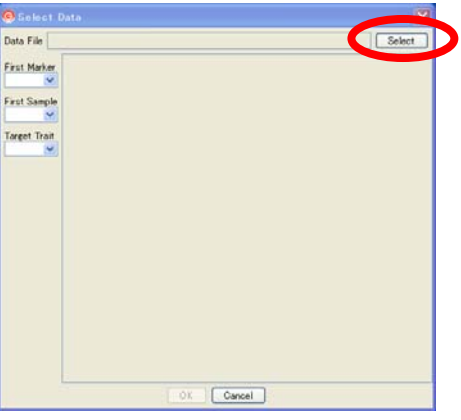

3. ファイル選択ダイアログが表示されます。量的形質と 遺伝型の情報が格納されたファイルを指定し、「開く」 ボタンを押してください。 なお、読み込み可能なファイルの形式はタブ区切りテ キストのみです。

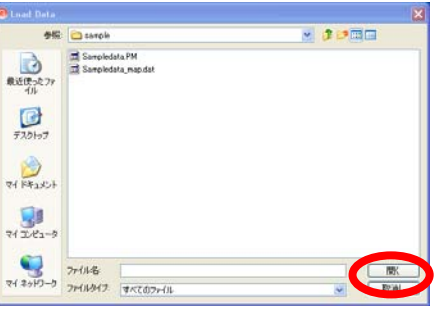

4. 指定したファイルが読み込まれ、表に表示されます。 次ページで、解析に使用するデータの範囲を指定する 方法を説明します。

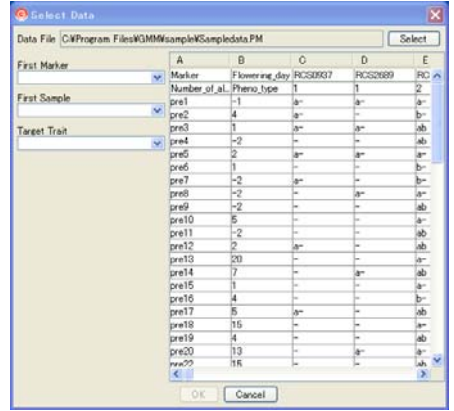

5. 解析に使用するデータの範囲を指定します。

First Marker 欄に、1 列目のデー タの中から遺伝型の記述が始ま る位置をを指定してください。 選択したマーカー名より右側が ピンクで表示され、その部分がマ ーカーおよび遺伝型として扱わ れます。

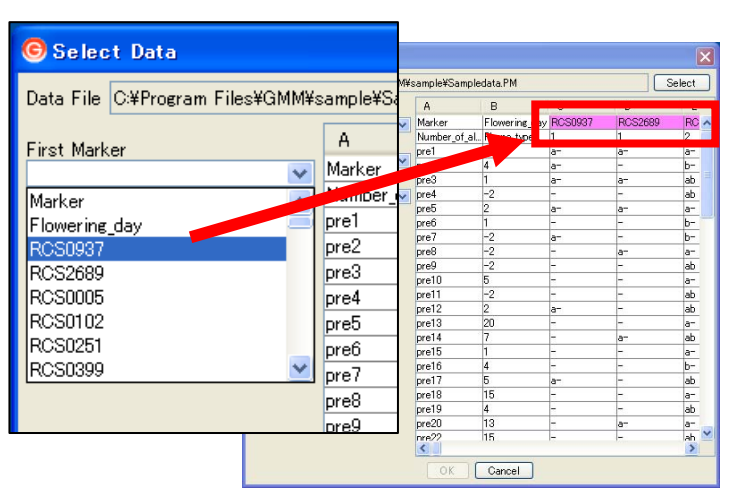

First Sample欄に1カラム目のデ ータの中からサンプルの記述が 始まる位置を指定してください。 選択したマーカー名より下側が 水色で表示され、その部分がサン プルとして扱われます。

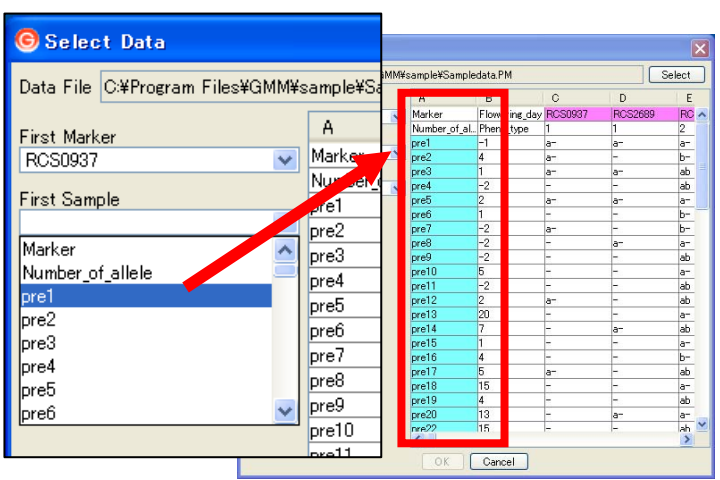

Target Trait 欄に解析対象となる 量的形質を指定してください。 選択したセルが赤で表示され、そ のカラムが量的形質として扱わ れます。

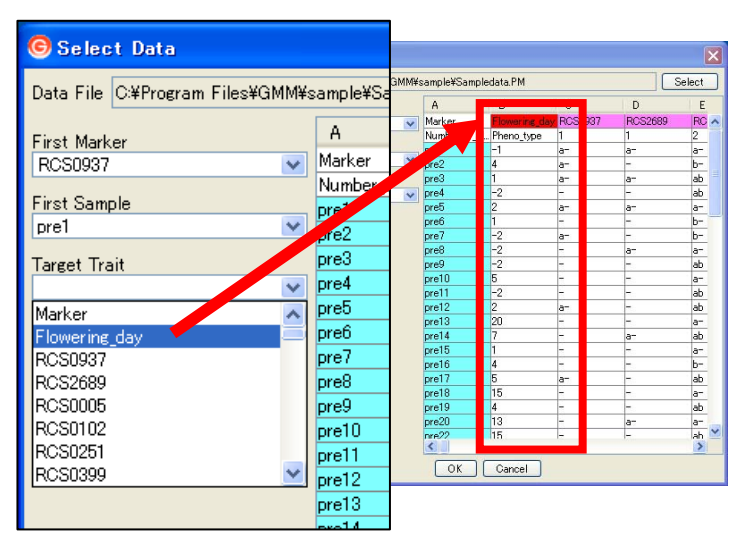

指定が終了したら「Select」ボタンを押してください。

6. Select Linkage Map Data ウィンドウが表示されます。 染色体情報がない場合は「Not Exists」にチェックを付 け、「OK」ボタンを押して次の項目へ進んでください。

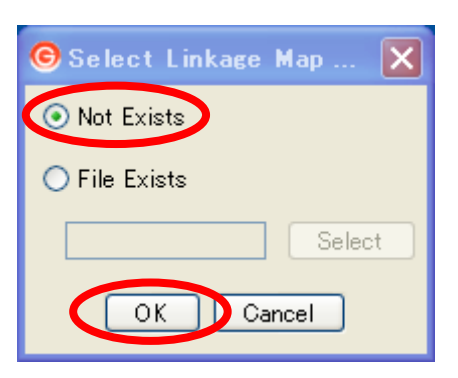

染色体情報がある場合は「File Exists」にチェックを け、「Select」ボタンを押してください。

ファイル選択ダイアログが開くので、染色体情報が格 されているファイルを指定して「開く」ボタンを押し ください。

ファイルを指定したら、「OK」ボタンを押してください

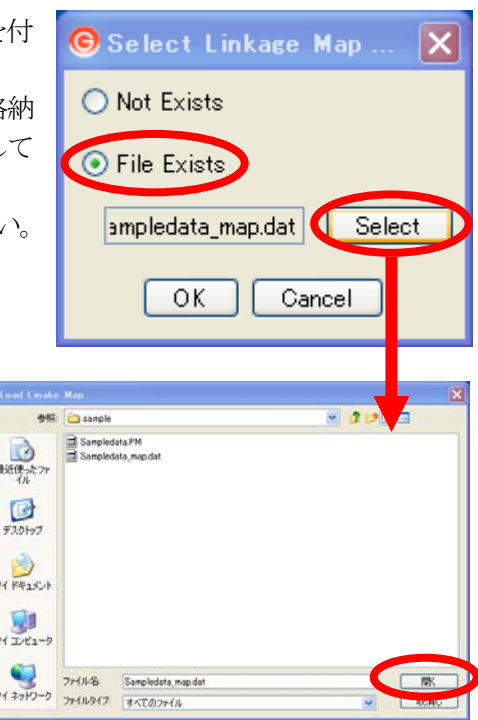

7.Set Parameter ウィンドウが表示されます。 パラメータをセットした後、「Calculate」 ボタンを押してください。

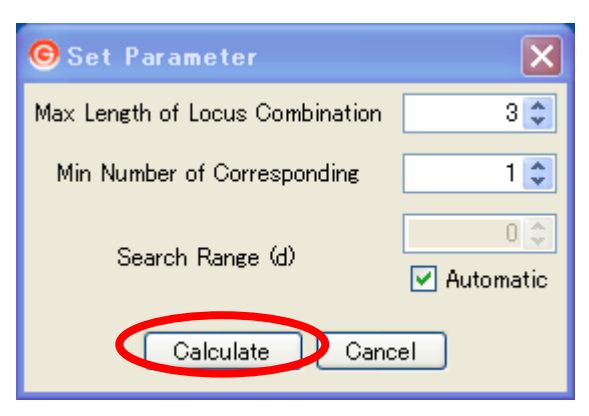

各パラメータの内容は以下です。 Max Length of Locus Combination 組み合わせの最大長を指定します。 Search Range アンチャング マンクリック 探索範囲を指定します。

Min Number of Corresponding ネ件を満たすサンプル数の下限を指定します。 Automatic インティングのコンファンクのエングをお願います。 探索範囲を自動で設定する場合は、チェックをしま す。(計算に時間がかかります。)

8. 解析中は右の画面が表示されます。 しばらくお待ちください。

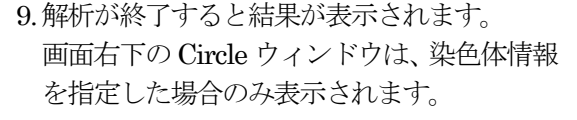

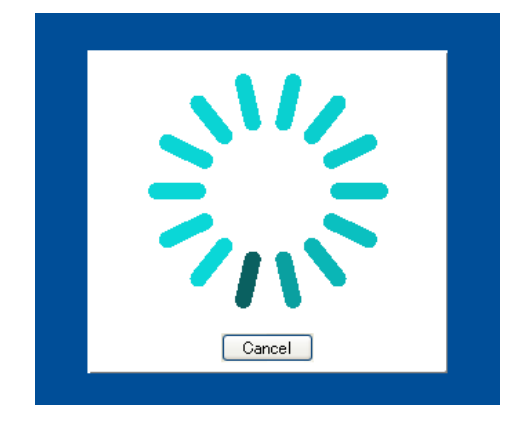

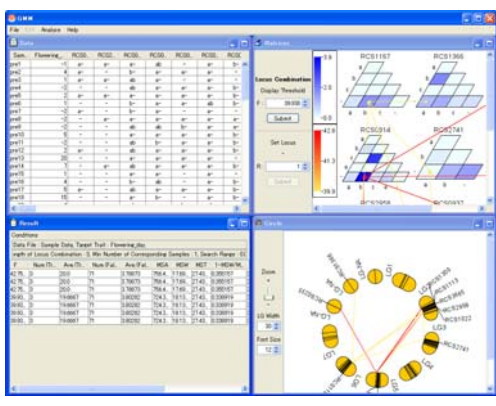

## **3-4.** データの再解析

現在取り込んでいるデータで、パラメータを変更して再解析を行うことができます。再解析の 方法は下記のとおりです。

1. メニューバーから「Analyze→Reanalyze」を選択し てください。

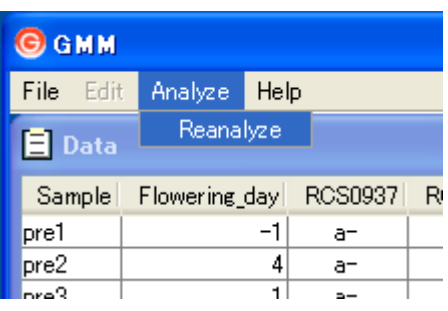

2. パラメータを指定します。 詳細については、「3-3.データの解析」を参照してくだ さい。

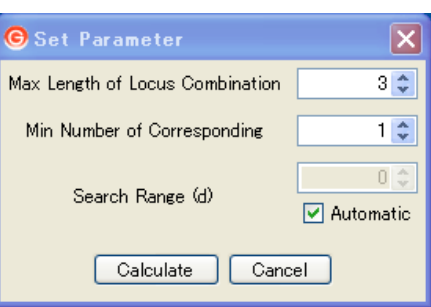

3. 解析中は右の画面が表示されます。 しばらくお待ちください。

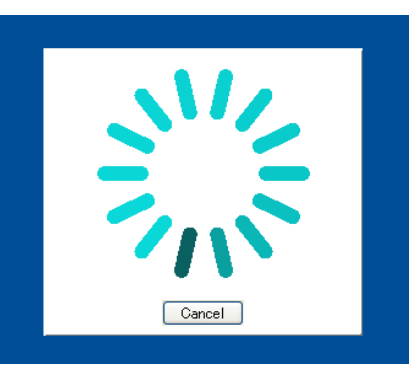

4. 解析が終了すると結果が表示されます。 画面右下のCircle ウィンドウは、染色体情報を指 定した場合のみ表示されます。

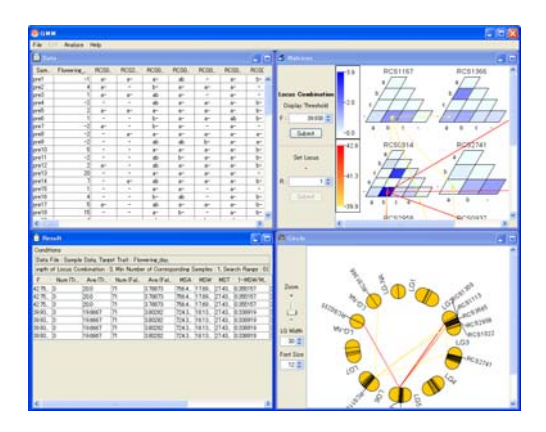

## **3-5.** 解析結果の保存

解析結果は、専用のファイル形式で保存が可能です。保存方法は下記のとおりです。

1.メニューバーから「File→Save」または「Save As」を 選択してください。

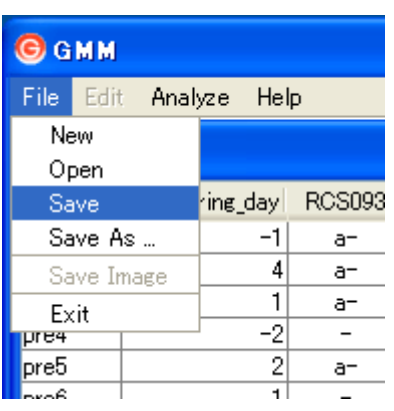

2.ダイアログが表示されるので、保存する名前を入力し て「保存」ボタンを押してください。

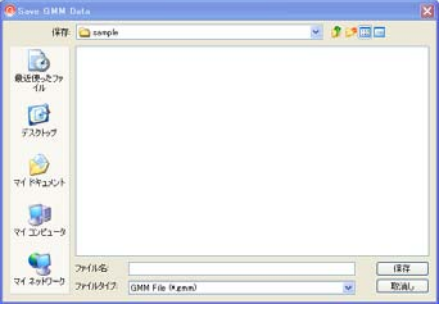

#### **3-6. Allele** の分布確認

QTL 解析の結果の他に指定したアレルの分布を確認することができます。方法は下記の3 種類 があります。

#### <Data のセルを選択>

Data ウィンドウのアレルが表示されているセ ルをダブルクリックすると、選択したセルのアレ ルについて、全体に占める割合をヒストグラムと して表示します。

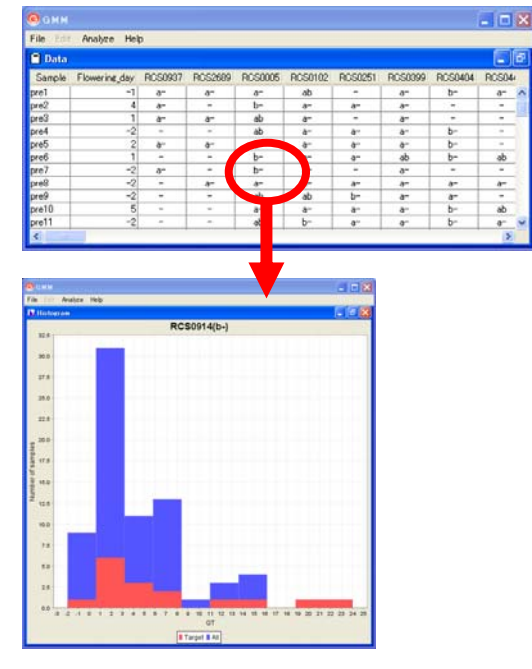

#### <Matrix のセルを選択>

Matrix ウィンドウのセルをダブルクリックする と、選択したセルのアレルについて、全体に占める 割合をヒストグラムとして表示します。

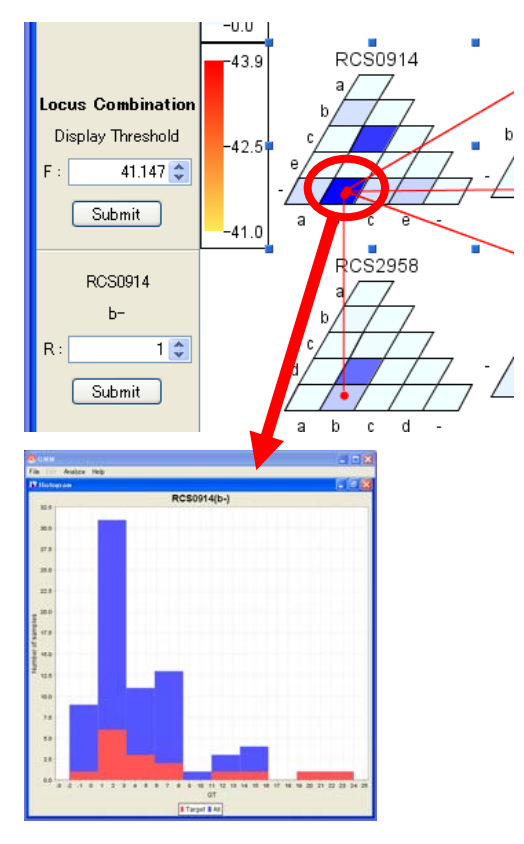

## <Matrix の線を選択>

 線をダブルクリックすると、選択した線に関連 付けられているアレルの組み合わせについて、全 体に占める割合をヒストグラムとして表示します。

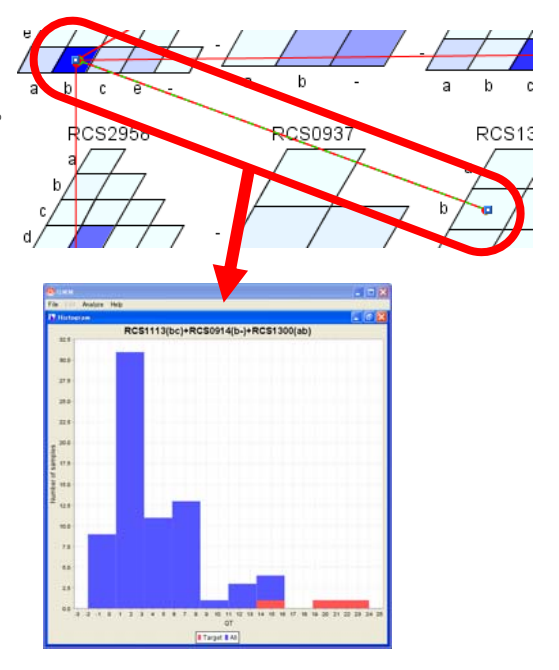

#### **3-7. Matrix** の絞込み

Matrix ウィンドウでは、表示する線の絞込みと、表示するマトリクス自体を絞り込むことが可 能です。方法は下記のとおりです。

#### <線の絞込み>

画面左側の「F:」欄でThreshold の値を設 定し、「Submit」ボタンを押してください。

指定した数値より上の値の線のみが、右の 画像に表示されます。

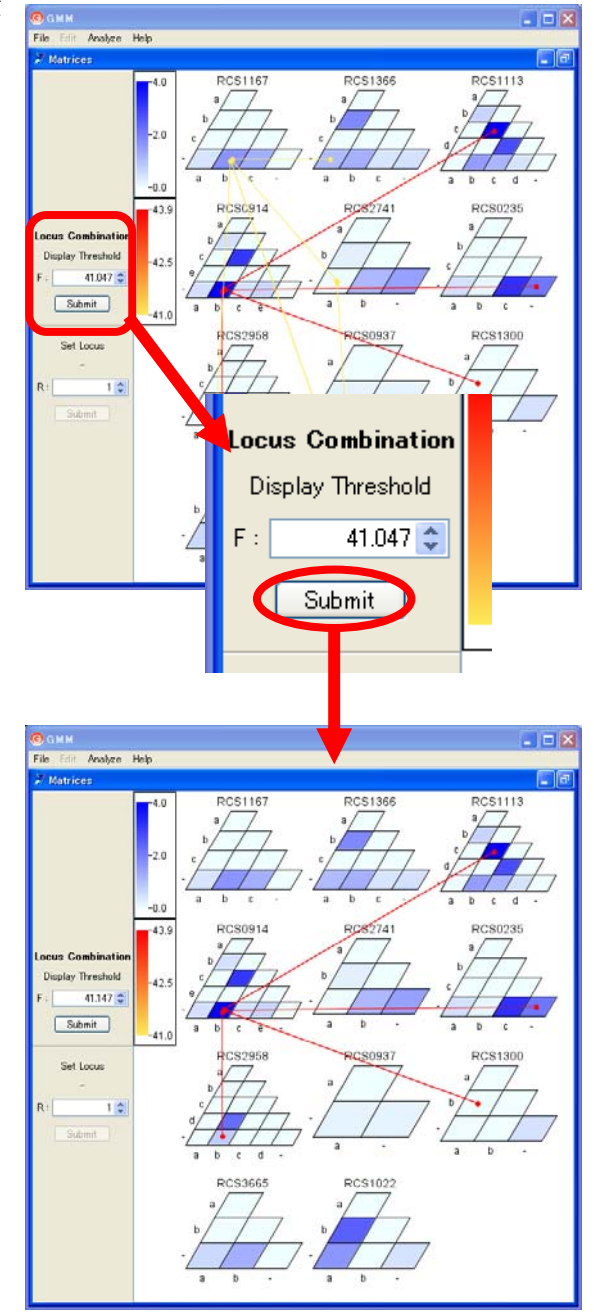

#### <表示するマトリクスの絞込み>

線のあるセルを選択し、繋がっているマトリクス のみに絞り込むことができます。

マトリクス上にあるセルをクリックすると、現在 選択されているセルのマーカーとアレルが、左側に 表示されます。

この状態で、「R:」を指定し、「Submit」ボタンを 押してください。選択したセルと繋がっているマト リクスが別ウィンドウに表示されます。

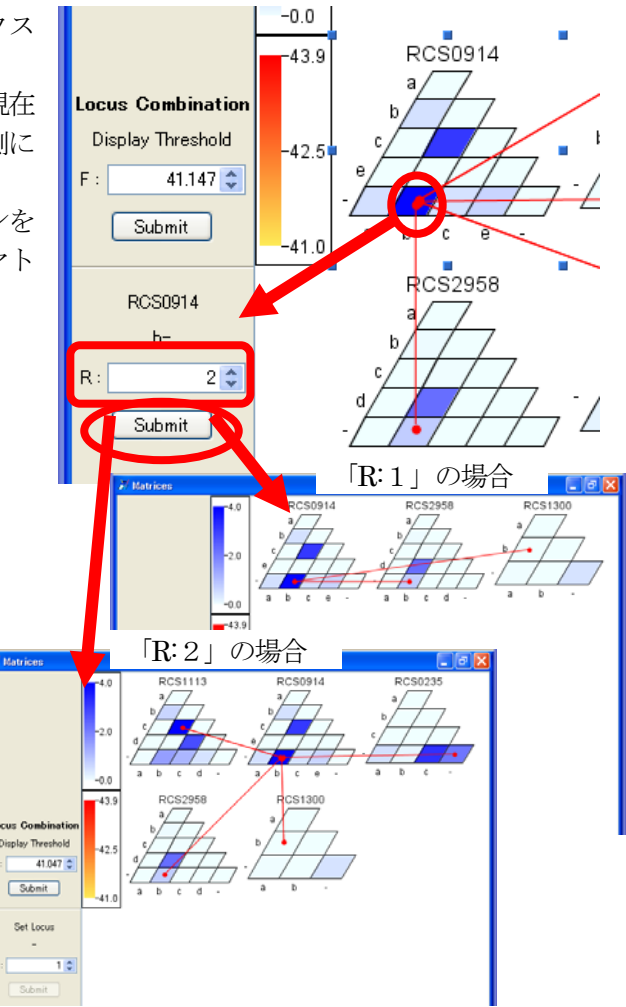

## <Circle からの表示するマトリクスの絞込み>

サークルの内部にある線をダブルクリ ックすると、該当するマトリクスを別ウ ィンドウに表示します。

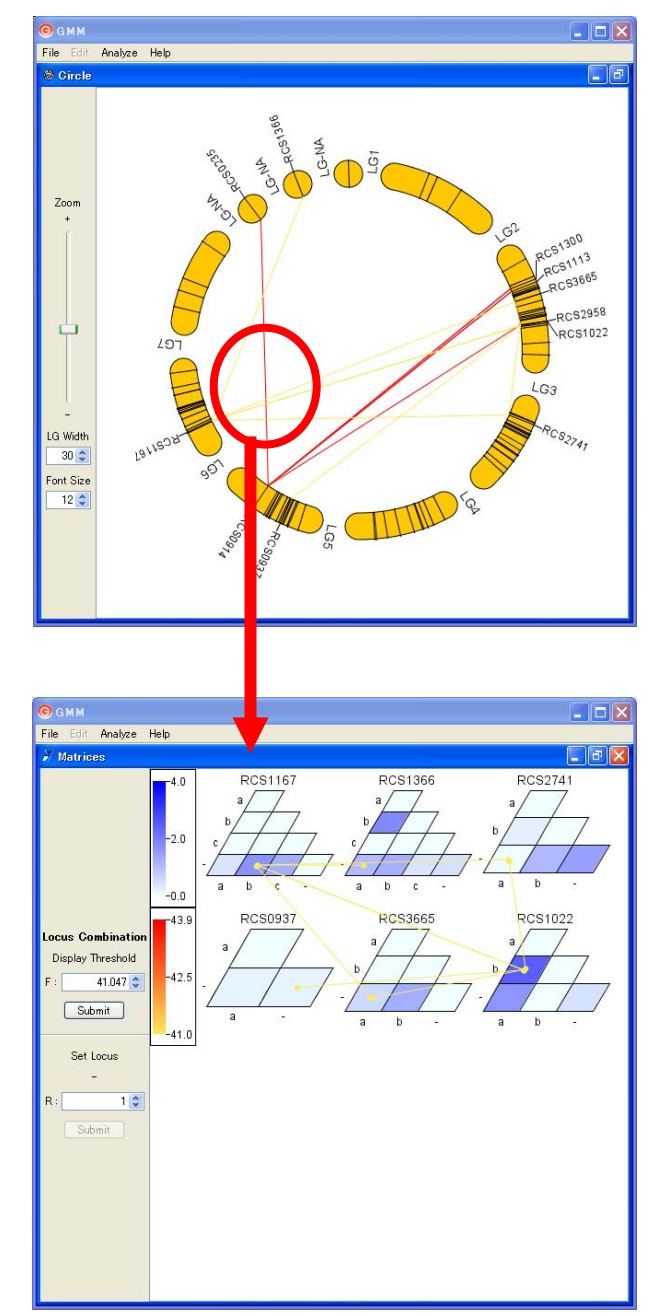

#### **3-8. Circle** の表示変更

Circle ウィンドウの表示は拡大縮小、染色体の幅、フォントサイズの変更が可能です。

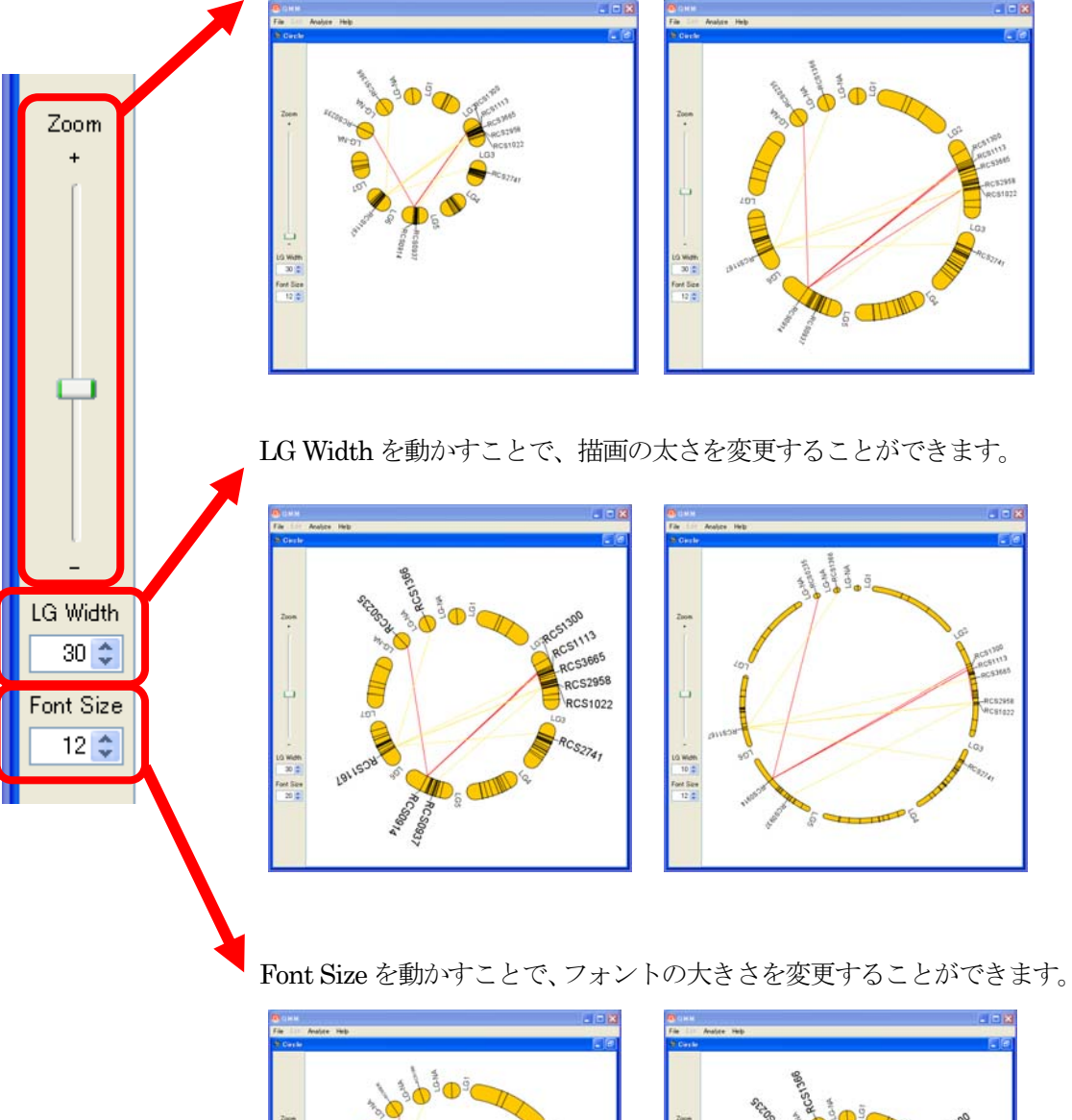

Zoom スライダーを動かして、拡大縮小することができます。

 $\Box$ 

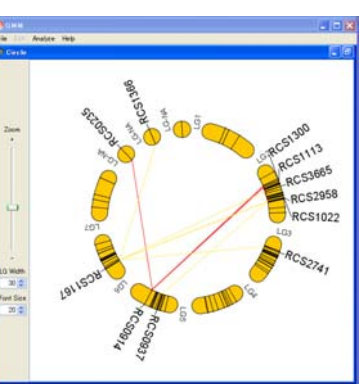

#### **3-9.** 画像の保存

Matrix ウィンドウとCircle ウィンドウの内容は、画像として保存することができます。

1. 保存したい画像が表示されている画面で、 メニューバーから「File→Save Image」を選択してく ださい。

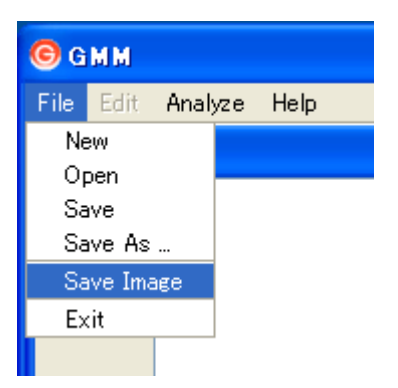

2. ファイル ダイアログが表示されます。 ファイル名とファイルタイプ(「EPS」と「PNG」が 選択可能)を指定し、「保存」ボタンを押してください。

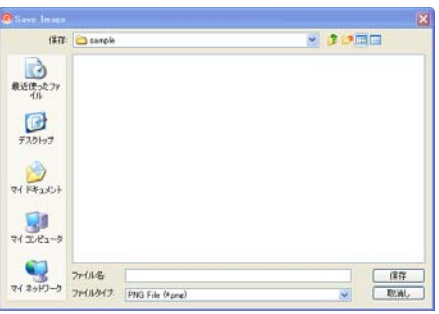

3. 画像が保存されます。

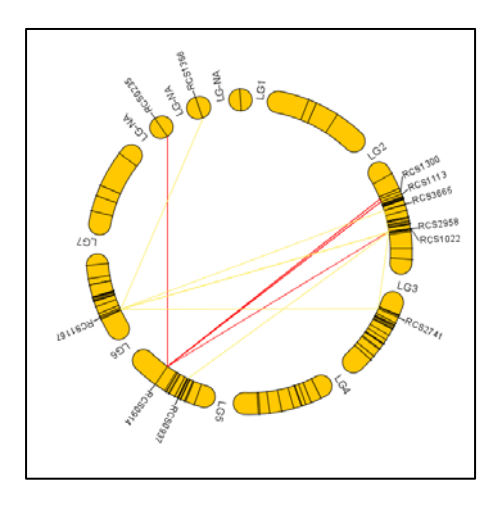

## **3-10.** サンプルデータの表示

手持ちの量的形質と遺伝型の情報がない場合でもサンプルデータを用いて GMM の機能をご 確認いただけます。方法は下記のとおりです。

1. メニューバーから「Help→Sample」を選択してく ださい。

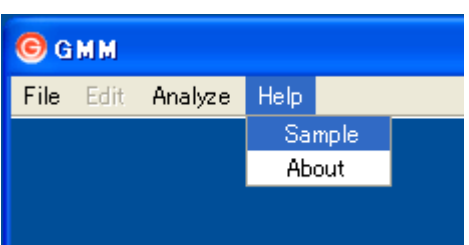

2. 解析済みのサンプルデータが表示されます。

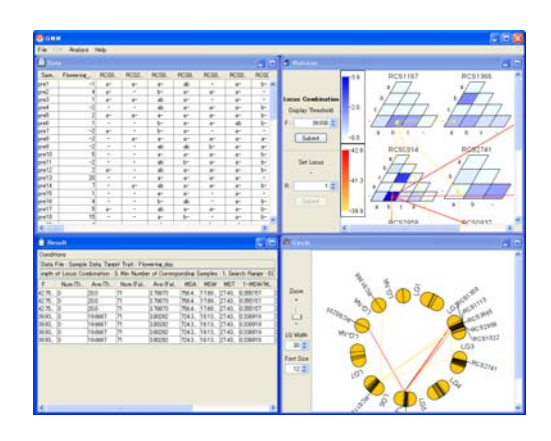

#### **3-11. Mac** での多重起動

Mac OS X では、OS の制限により多重起動ができないようになっています。解析の際には、 多重起動ができたほうが都合が良い場合もありますので、OS の制限を回避して多重起動を行う 方法を説明します。

 アプリケーション フォルダ内にある GMM フォルダから GMM\_dup をダブルク リックして起動してください。

2回目以降もGMM\_dupを起動していただ くことで多重起動が可能になります。

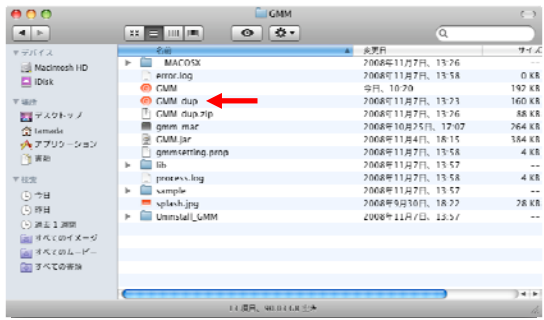